### **VERKORTE HANDLEIDING INSTALLEREN**

#### **Telefax 380**

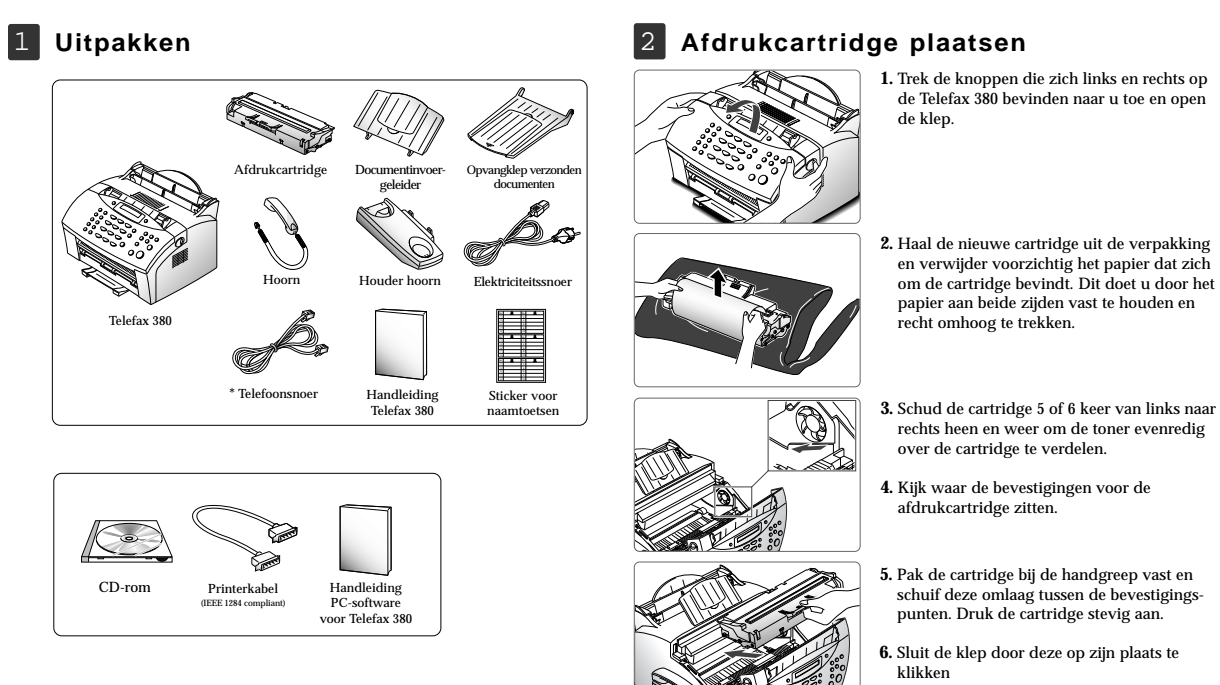

 $\mathbf{C}$ 

en verwijder voorzichtig het papier dat zich om de cartridge bevindt. Dit doet u door het papier aan beide zijden vast te houden en

rechts heen en weer om de toner evenredig

**5.** Pak de cartridge bij de handgreep vast en schuif deze omlaag tussen de bevestigingspunten. Druk de cartridge stevig aan.

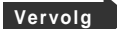

#### 3 **Hoorn en houder**

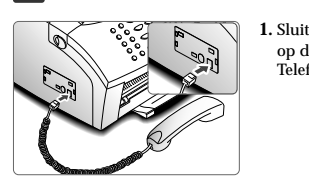

**1.** Sluit het ene uiteinde van het krulsnoer aan op de aansluiting aan de linkerzijkant van de Telefax 380.

# 9 000 DS EXT.

5 **Extra telefoontoestel**

**1.** Wilt u bij de Telefax 380 een extra telefoontoestel of een antwoordapparaat gebruiken, sluit deze dan aan op de EXT. aansluiting aan de achterkant van de Telefax 380.

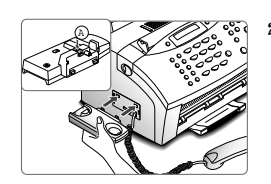

**2.** Schuif de twee uitsteeksels van de houder van de hoorn in de uitsparingen aan de linkerkant in de Telefax 380 (zie afbeelding), terwijl u op gedeelte A aan de onderzijde van de houder drukt, totdat deze op zijn plaats klikt.

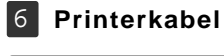

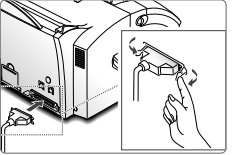

**1.** Zet zowel de Telefax 380 als uw PC uit. **2.** Steek de kabel in de connector aan de achterkant van de Telefax 380 en zet deze met de metalen klemmetjes vast. **3.** Sluit het andere uiteinde van de kabel aan op de parallelle poort van uw computer. Raadpleeg eventueel de handleiding van uw computer.

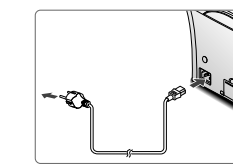

**1.** Sluit het elektriciteitssnoer aan op het aansluitpunt aan de achterkant van de Telefax 380 en doe de stekker in een stopcontact.

**2.** De Telefax 380 gaat aan. Als er geen cartridge is geplaatst of als het papier op is, verschijnt: 'JAM/GEEN CARTRIDGE' of 'GEEN PAPIER'.

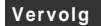

4 **Telefoonsnoer**

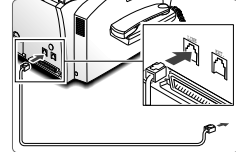

**1.** Doe het ene uiteinde van het telefoonsnoer in de LINE ingang aan de achterkant van de Telefax 380 en het andere uiteinde in de telefoonaansluiting. *NB: Gebruik het telefoonsnoer dat met de Telefax 380 is meegeleverd.*

# 7 **Elektriciteitssnoer**

Z

### 8 **Documentinvoergeleider**

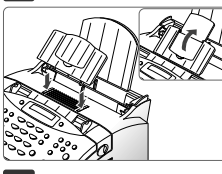

**1.** Schuif de twee uitsteeksels van de documentinvoergleider in de uitsparingen boven in de Telefax 380. Klap zo nodig het verlengstuk van de documentinvoergeleider omhoog.

## 9 **Opvangklep verzonden documenten**

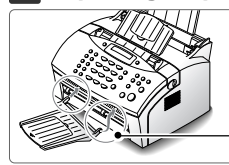

1. Schuif de twee uitsteeksels van de opvangklep in de uitsparingen aan de voorkant van de Telefax 380.

*NB : Bevestig eerst de ene en dan de andere kant. Wanneer u het uitsteeksel een beetje naar binnen duwt, kunt u de steun er gmakkelijk inschuiven.* 

#### 1 0 **Afdrukpapier plaatsen**

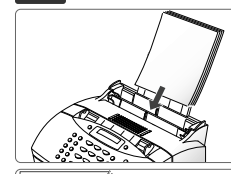

- **1.** Trek de papiersteun van de automatische papierinvoer helemaal omhoog.
- **2.** Leg het papier met de te bedrukken kant naar u toe in de invoer.

![](_page_2_Picture_11.jpeg)

**3.** Stel de papiergeleiders in op de breedte van het papier. Schuif de geleiders aan totdat zij licht de stapel papier raken. Zorg dat het papier niet verbuigt.

![](_page_2_Picture_13.jpeg)

## 1 1 **SmarThru software installeren**

#### **NB**:

- *Voor het verzenden en ontvangen van e-mail moet uw computer een (interne of externe) modem hebben. Verder hebt u een abonnement nodig bij een internet provider.*
- *Als u Windows 95/98 gebruikt, kan nadat u de machine op de computer hebt aangesloten het dialoogvenster "Nieuwe hardware gevonden" verschijnen wanneer u uw computer aanzet. Sluit dit venster door op Annuleren te klikken.*
- **1.** Doe de meegeleverde SmarThru cd in uw cd-rom-station. De SmarThru cd start automatisch en het installatievenster van SmarThru verschijnt.

Als de cd niet automatisch start: 1) In Windows 95/98/NT selecteert u **Uitvoeren** in het **Start** menu.

2) Typ **D:\Setupint** (vervang zo nodig de letter **D** door de letteraanduiding van uw cd-rom-station) en klik op **OK** om de installatie te starten.

![](_page_2_Picture_183.jpeg)

![](_page_2_Picture_22.jpeg)

**2.** Als hierom wordt gevraagd, geeft u de gewenste taal aan.

**3.** Klik op **Install the Telefax Software on your PC**.

![](_page_3_Figure_2.jpeg)

**4.** Volg de instructies op het scherm en klik op **Volgende.**

De SmarThru installatie ondersteunt twee installatiemethodes. Met de keuze **Typical** installeert u de meest gebruikte onderdelen (aanbevolen voor de meeste gebruikers). Als u voor **Custom** kiest, kunt u aangeven welke onderdelen u wilt installeren.

![](_page_3_Picture_5.jpeg)

Als u voor de **Custom** installatie kiest, kunt u de te installeren onderdelen zelf kiezen.

![](_page_3_Figure_7.jpeg)

**5.** Wanneer de installatie is voltooid, moet de computer worden afgesloten en opnieuw worden opgestart.

Als uw computer niet automatisch afsluit en opnieuw opstart, moet u dit handmatig doen om de geïnstalleerde functies te activeren.

Bezoek onze website: http://www.kpn.com P/N. JC68-00281N Rev. 1.00